# **UNY / FNEY**

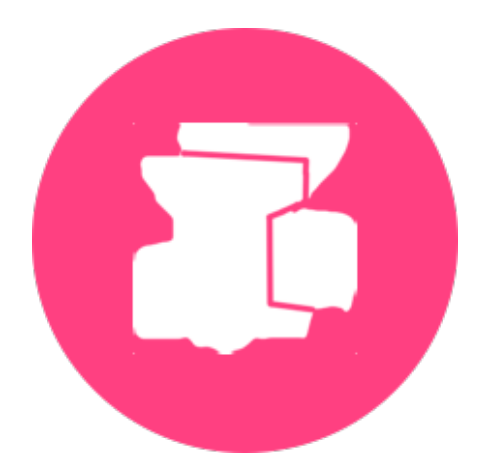

# Les Stages par le web

**AUX PROFESSEURS-TITULAIRES DE LA FNEY AUX ASSOCIATIONS MEMBRES DE L'UNY** 

# Guide de saisie des stages

# **Introduction : Un nouvel outil de saisie des stages agréés ou pas**

Les années passées, la saisie des stages se faisait par courriers remplis à la main. A partir de maintenant, la saisie des stages se fait sur internet grâce à votre ordinateur personnel ou depuis votre smartphone.

#### **Quel navigateur utiliser**

**A** Ce système n'est pas compatible avec le navigateur Internet Explorer. Nous recommandons l'usage du navigateur Firefox, Chrome, Safari ou Edge qui sont compatibles.

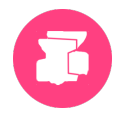

# **1. Introduction**

Le nouveau service, que nous vous avions annoncé début février concernant la saisie informatique de vos stages, est enfin opérationnel.

Auparavant, selon certaines modalités, nous publiions la liste des stages agréés par la FNEY pour la **formation continue** de ses professeurs-titulaires, stages qui étaient animés par certains de leurs pairs titulaires de la FNEY depuis au moins six années, et organisés directement par eux-mêmes ou par l'intermédiaire d'une association adhérente à l'UNY.

Avec ce nouveau service, plusieurs nouveautés voient le jour :

- 1) Sont publiés à la fois les stages agréés pour la formation continue des professeurs-titulaires de la FNEY, et des stages non-agréés.
- 2) Les stages agréés par la FNEY pour la formation continue, comme les années précédentes, remplissent quant à eux certaines conditions :
	- a. L'animateur est professeur-titulaire de la FNEY depuis au moins 6 ans ;
	- b. Ils sont organisés soit par l'animateur lui-même à condition qu'il ait fait inscrire au moins 10 personnes à l'UNY, soit par une association appartenant à l'UNY forte d'au moins une dizaine de membres ;
	- c. Il s'agit de stages « longue durée » comprenant un minimum de 35 heures de pratique ou de conférences, dans lesquelles le yoga tient une place essentielle.

*Nous rappelons que les professeurs-titulaires de la FNEY sont tenus - décision prise par l'Assemblée Générale de la FNEY du 22 octobre 1978 - de suivre chaque année un stage de formation continue d'une semaine organisé par la FNEY, ou agréé par elle, avec toutefois l'obligation de participer à un stage FNEY au moins une fois tous les trois ans.*

- 3) Les stages non agréés par la FNEY pour la formation continue sont tous ceux que les professeurs-titulaires de la FNEY, dès leur première année de titularisation, vont animer ; stages qui sont organisés par eux-mêmes ou par une association membre de l'UNY. La durée de ces stages peut-être courte  $\left($  < 35 h) ou longue  $\left($  ≥ 35 h). Première nouveauté !
- 4) L'accès à l'information concernant l'ensemble de ces stages, agréés ou non pour la formation continue, sont disponible sur le site [www.lemondeduyoga.org,](http://www.lemondeduyoga.org) et donc accessible à tous publics. Deuxième innovation !
- 5) De plus, la plateforme sur laquelle vous inscrivez votre (ou vos) stage(s) permet de rentrer toutes les informations que vous désirez mettre afin de présenter au mieux ce(s) stage(s). Troisième avantage !
- 6) Votre saisie pourra se faire à n'importe quel moment de l'année, dès que vous êtes à même de mettre en ligne un nouveau stage. Quatrième amélioration !

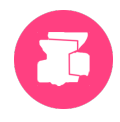

# **2. Comment** cela fonctionne?

Nous avons conçu une « plateforme stages » qui est un site web connecté à notre base de données maison. L'adresse de connexion est http://server.lemondeduyoga.org.

Prenez alors le temps de lire cette « **documentation en ligne** », dont ce chapitre est un résumé.

- A ce niveau vous pourrez consulter tous les « stages » déjà rentrés et validés par la FNEY.
- Puis en cliquant sur le bouton « connexion », il vous sera demandé d'entrer « l'identifiant » et le « mot de passe » qui vous seront attribués et adressés dans un mail séparé. Cliquer sur « Mes stages » puis sur l'icône d'ajout, pour créer vos propres stages en remplissant les différentes rubriques qui vous sont proposées.
- Durant votre saisie, sauvegarder assez souvent ce que vous avez déjà entré afin de ne pas être déconnecté du serveur avant d'avoir fini. La première fois vous cliquez sur « C**réer le stage** » en ayant précisé déjà le **nom du lieu** de votre stage. Le bouton vert « Créer le stage » deviendra alors « **Enregistrer** ». N'hésitez pas à venir cliquer dessus chaque fois que vous avez saisi une partie de vos informations, reprenant la main aussitôt après pour compléter vos données.
- Une fois terminée la saisie de toutes les informations de votre stage, vous verrez celui-ci s'afficher dans la liste des stages que vous proposez avec la rubrique « Etat » spécifiant « En attente ». Il faudra alors attendre que la FNEY valide votre stage dans un « état » « non agréé » ou « agréé » pour que votre stage puisse alors apparaître dans la liste des stages.
- *La FNEY se réserve bien sûr le droit de « refuser » la validation de stages qui seraient contraire à l'esprit qui est le sien et des valeurs qu'elle défend (cf. « Code d'éthique et de déontologie des enseignants de yoga » élaboré par le SNPY).*
- Cette validation se fera quotidiennement les premiers temps, pour devenir plutôt hebdomadaire par la suite. Attention, une fois la validation de votre stage faite vous n'avez plus accès à celui-ci pour modifier une information. Toute modification exigera en effet que nous remettions votre stage « En attente » pour le valider à nouveau la modification faite.
- La consultation des stages déjà validés vous est accessible dès votre connexion à la *plateforme des* stages. La consultation par l'accès au site www.lemondeduyoga.org devrait être, quant à elle, opérationnelle dans la première semaine d'avril.

Bonne saisie!

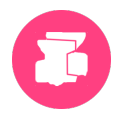

# **3. Consultation des Stages**

## **1) Page d'accueil**

#### Rendez-vous sur le site http://server.lemondeduyoga.org/.

A ce stade, vous pouvez déjà consulter tous les stages agréés ou non agréés publiés, en cliquant sur le bouton « Stages ». Cette consultation est accessible à tous, sans nécessiter une connexion préalable.

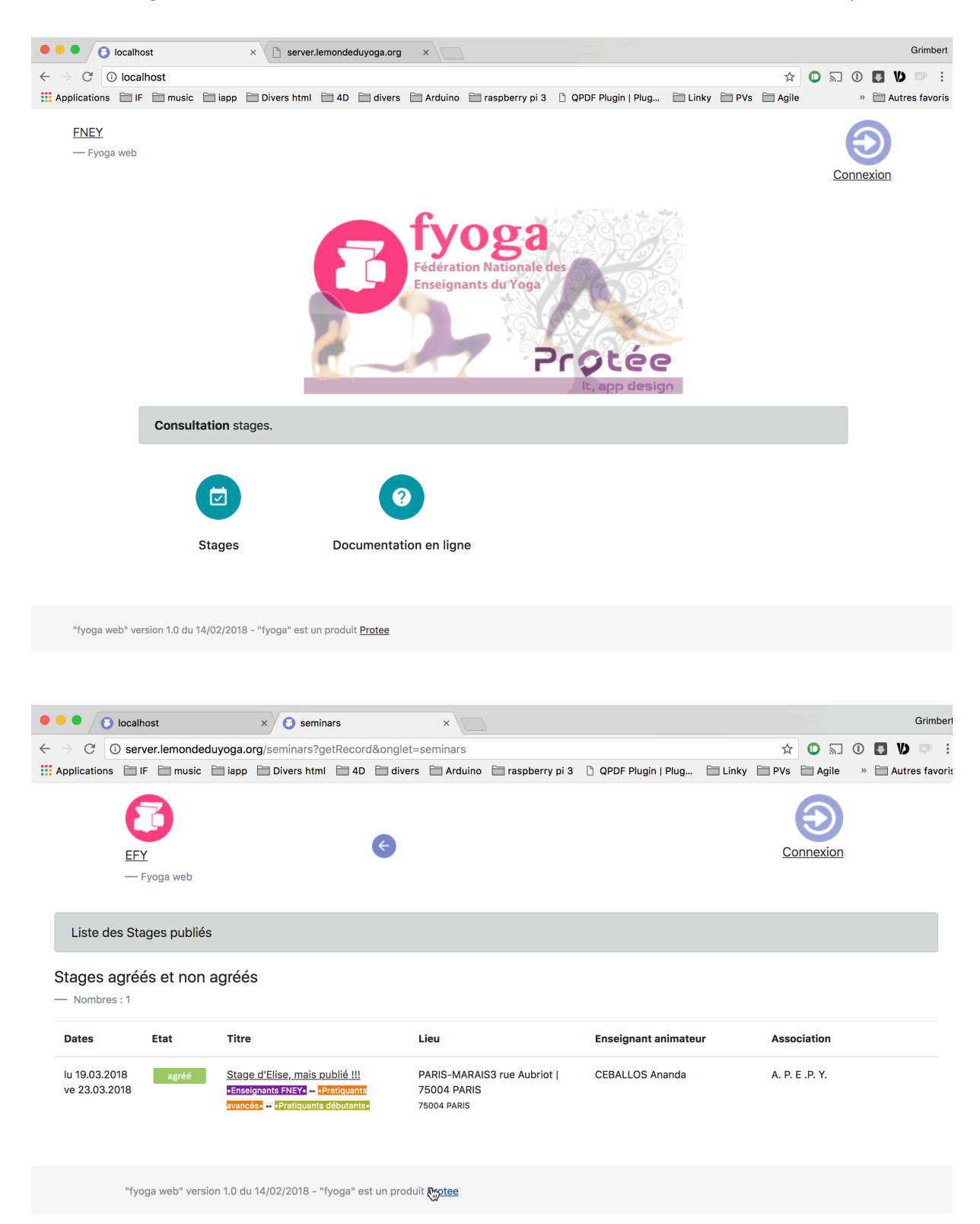

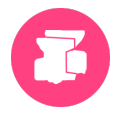

Vous visualisez ensuite le stage désiré en cliquant sur le titre d'un stage dans la liste.

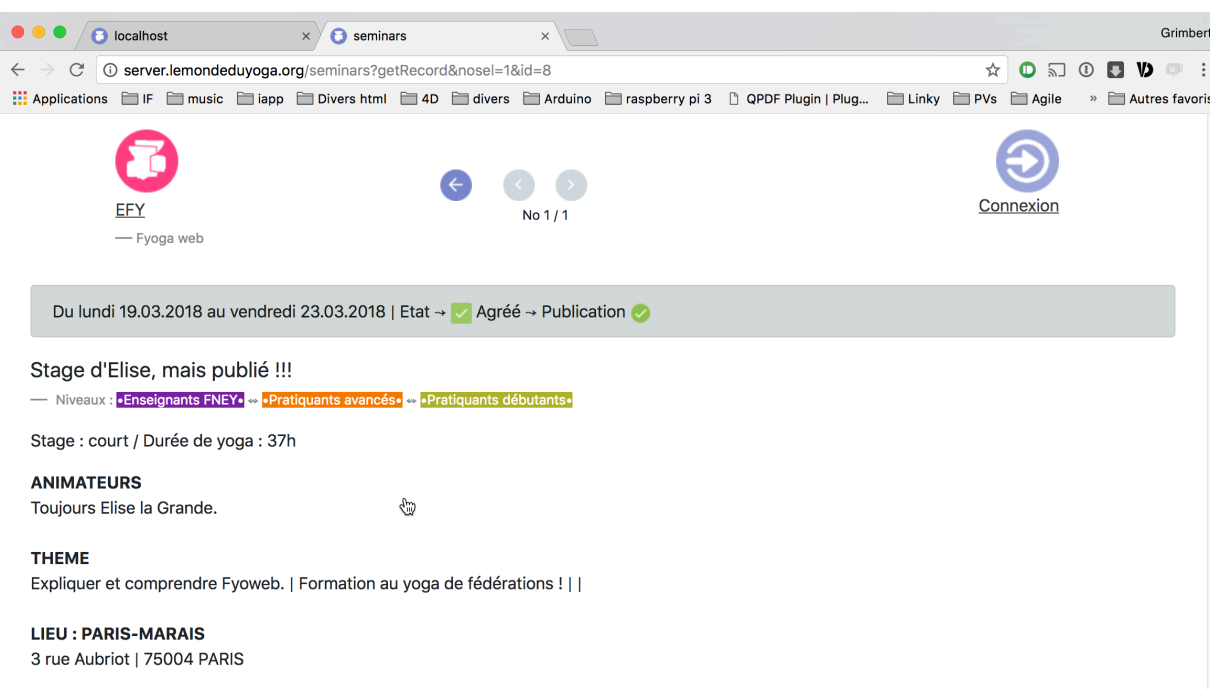

# **4. Consultation Modification de vos Stages**

### 1) Accès connecté

Rendez-vous sur le site http://server.lemondeduyoga.org/.

#### **Cliquez sur le lien <b>[connexion](http://server.lemondeduyoga.org/login)**

Vous pouvez aussi cliquer sur l'icône, ou encore sur l'image de Fyoga.

#### Saisissez vos identifiants, puis cliquez sur « Envoyer »

Identifiant et Mot de passe : Ils vous sont envoyés par email, et vous devez les garder précieusement.

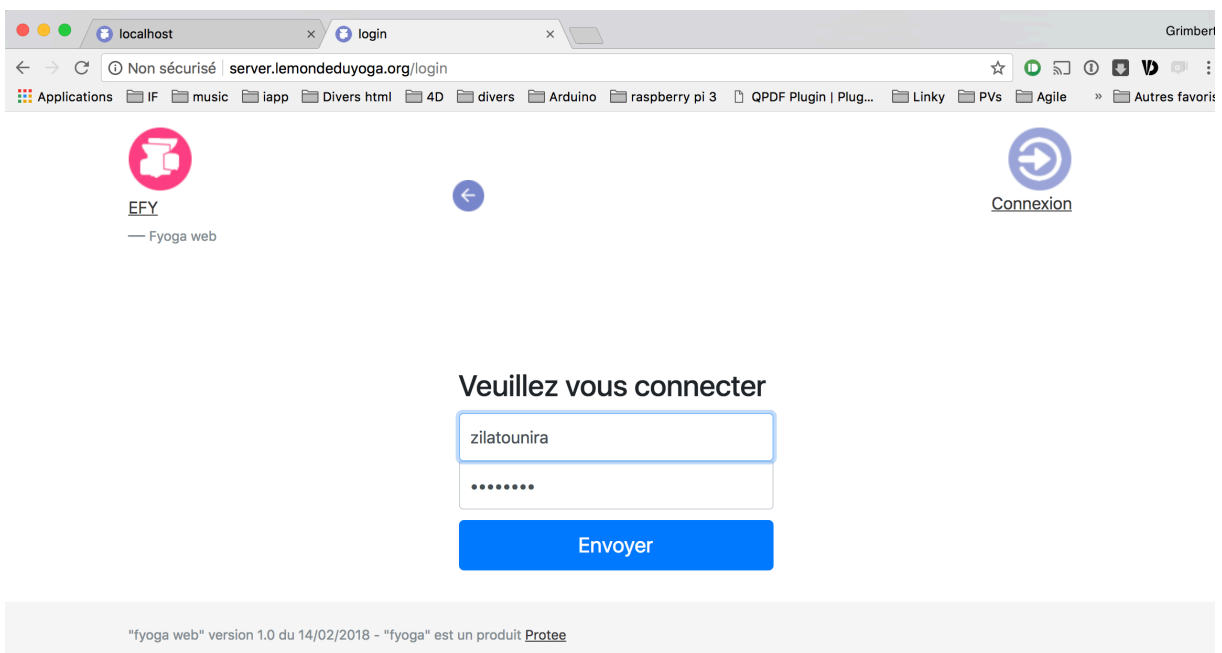

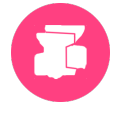

A ce stade, vous êtes connecté, soit en tant qu'association, soit en tant que Personne Enseignant à la FNEY. 

En tant que personne, vos icônes sont bleues, en tant qu'association, elles sont jaunes.

Dans les deux cas, vous avez une zone dédiée avec « Mes stages » et « Mes informations personnelles ».

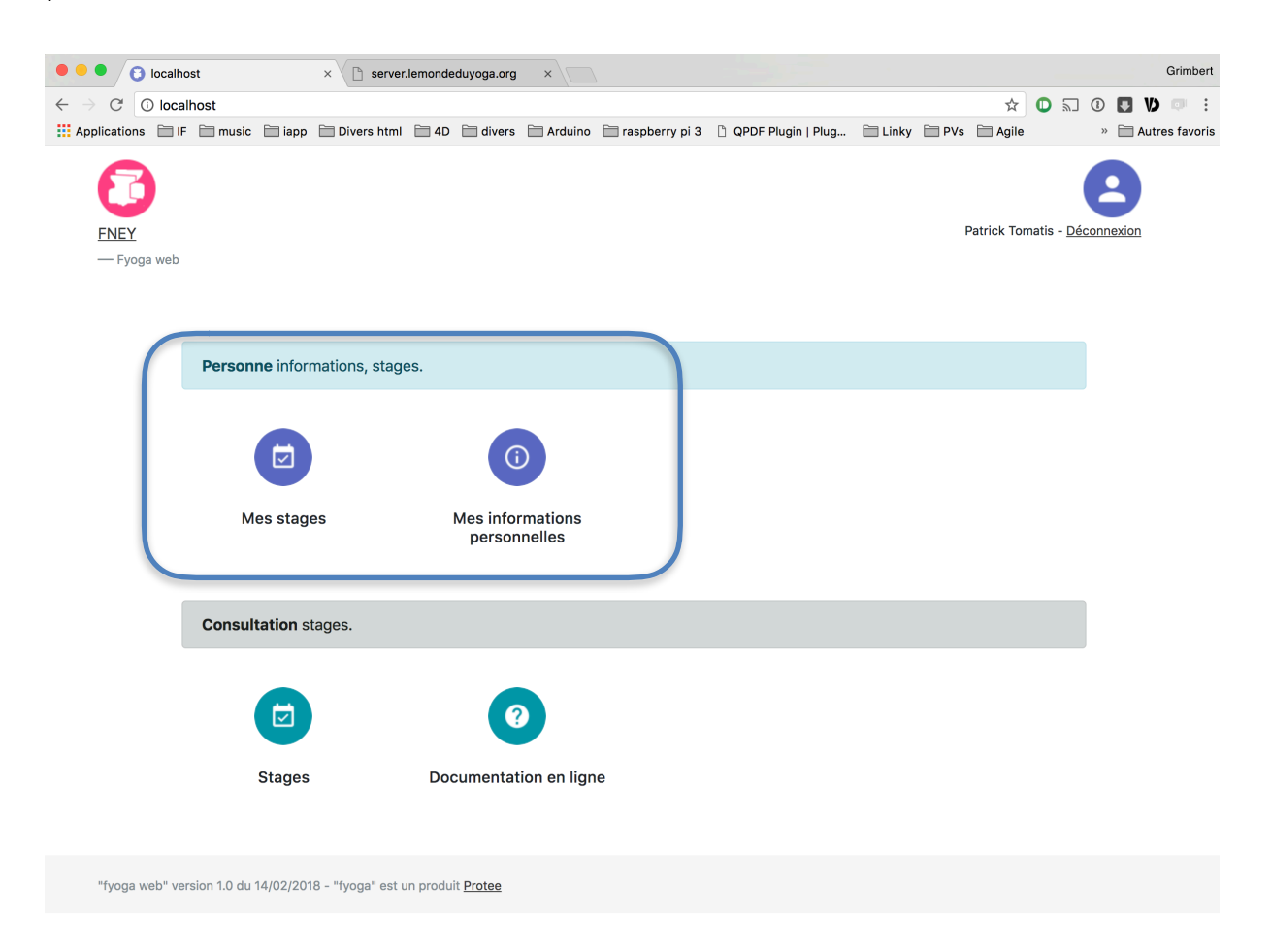

- Mes stages : liste des stages que vous avez proposé à la fédération, avec le suivi de leur statut.
- Mes informations personnelles : pour vous permettre de vérifier que vos informations de contact comme l'adresse, téléphones, email, site web, sont correctes.

En cliquant sur « Mes stages », vous obtenez votre liste des stages que vous nous avez soumis.

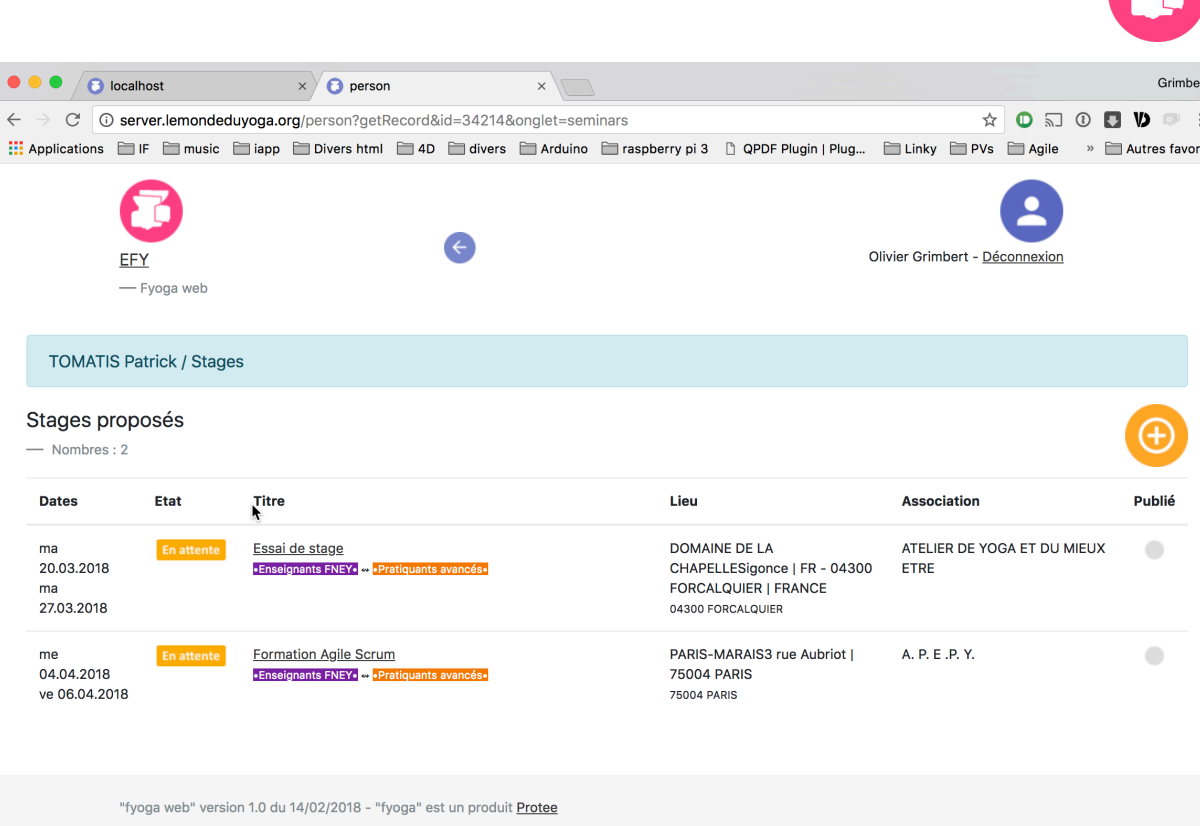

Dans cette liste, l'état vous permet de connaitre la décision prise sur votre proposition de stage. Les états possibles sont :

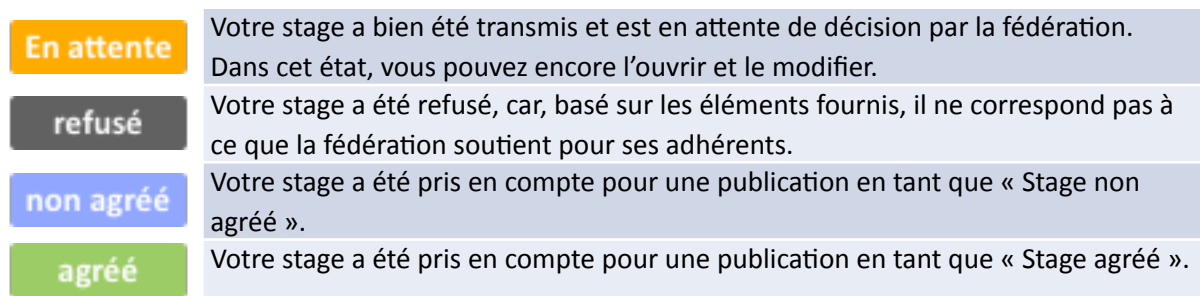

Le statut de publication se trouve tout à droite, par une coche verte quand votre stage est publié, ce qu'il veut dire qu'il apparaît dans la liste « Stage », pour tous.

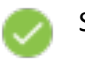

Stage publié !

Ajouter une nouvelle proposition de stage Pour cela, il suffit de cliquer sur l'icône d'ajout =>

**Modifier une proposition de stage toujours en attente** Pour cela, il suffit de cliquer sur le titre d'un de vos stages de la liste..

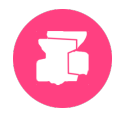

#### La page de saisie apparaît.

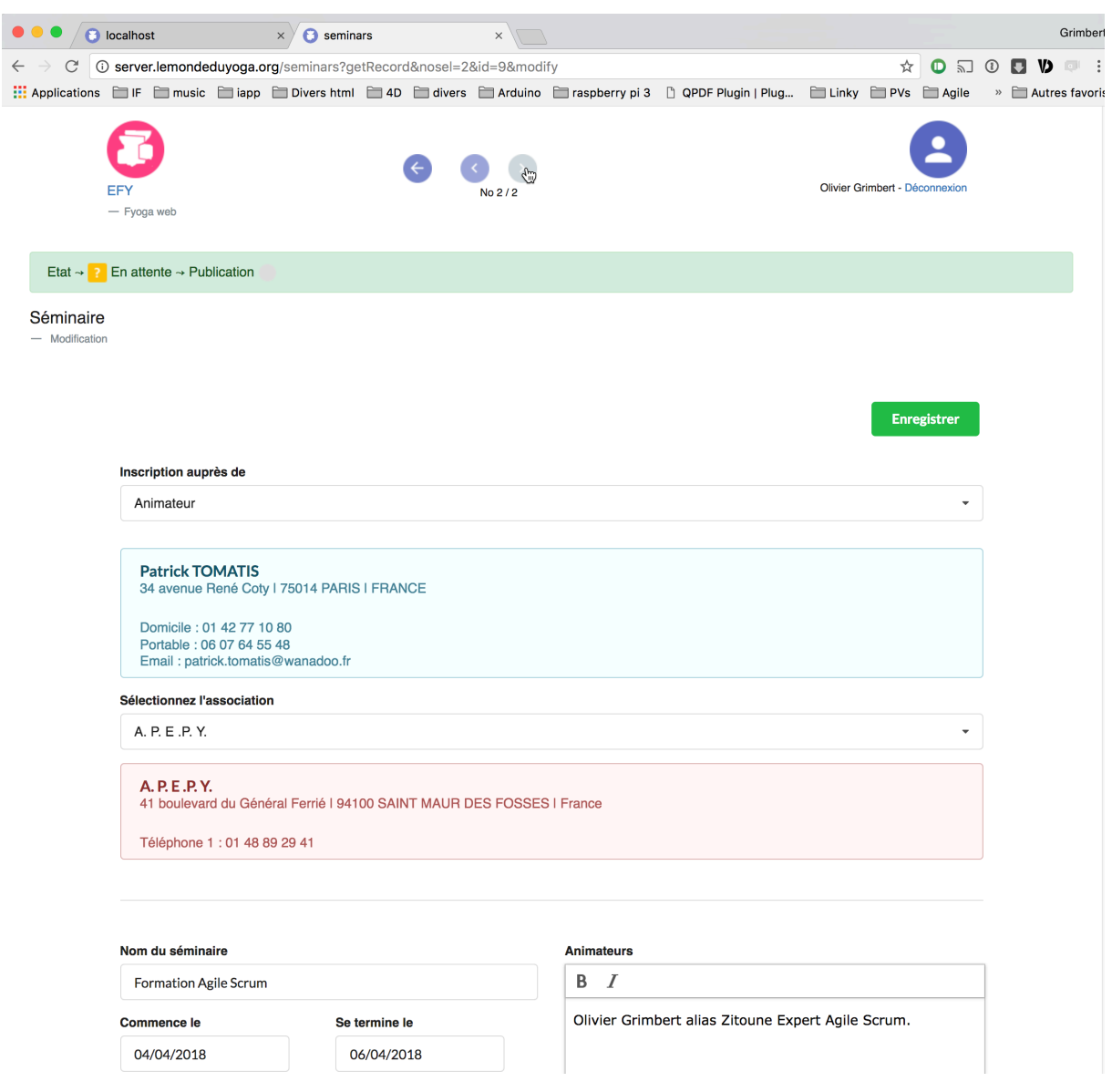

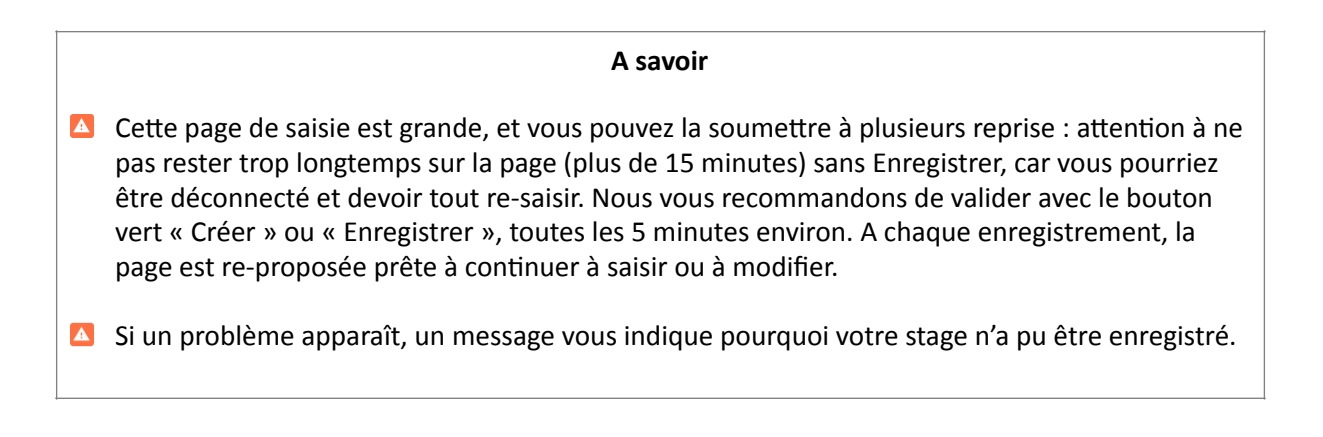

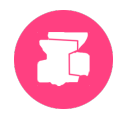

### **5.** Points importants

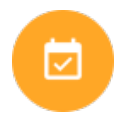

#### **Connexion en tant qu'Association**

En création d'un nouveau stage, vos coordonnées « Association » sont proposées automatiquement, et vous ne pouvez pas changer ce choix. Vous devez par contre choisir l'animateur dans la liste.

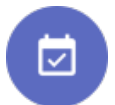

#### **Connexion en tant que Enseignant animateur**

En création d'un nouveau stage, vos coordonnées « Enseignant » sont proposées automatiquement, et vous ne pouvez pas changer ce choix. Vous devez par contre choisir l'association dans la liste.

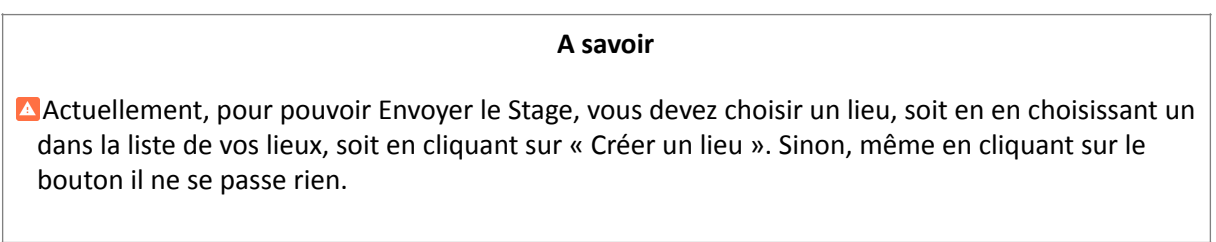

Pour sauver votre stage, cliquez sur un des deux boutons « Créer le stage » ou « Enregistrer », un en haut et un en bas de page. Une fenêtre de barbier (donc temporaire !) vous indique le résultat, vert pout dire ok, rouge pour signaler une erreur.

Créer le stage **Enregistrer** 

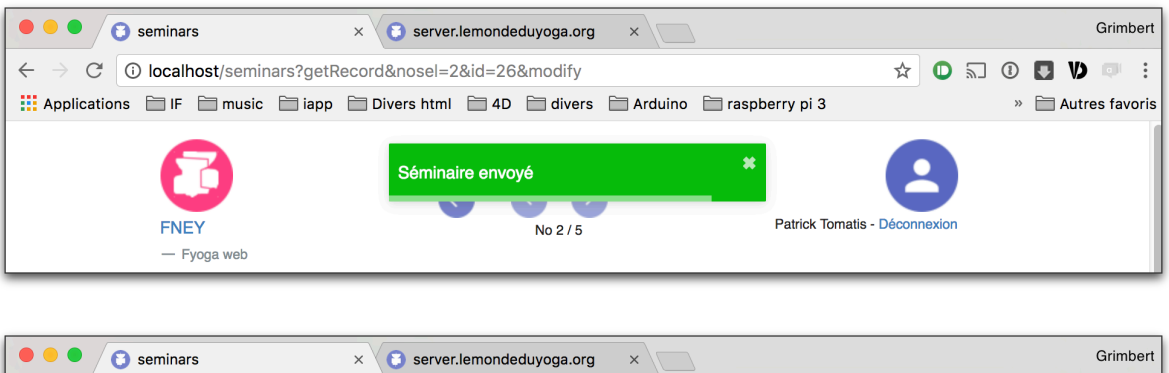

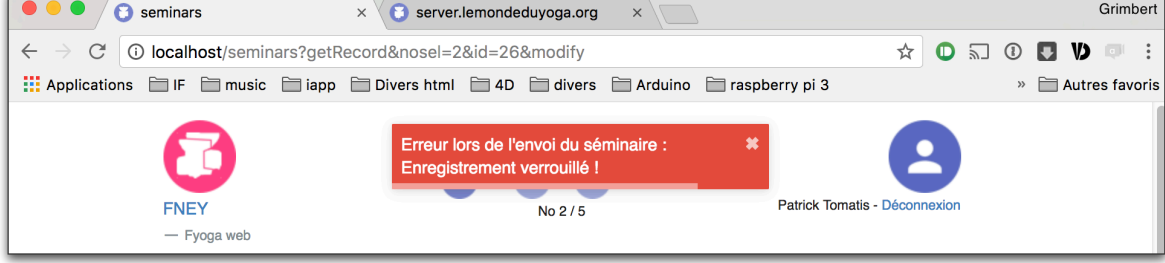

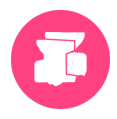

### **6. Naviguer de stages en stages**

Nous avons saisi un ou des stages, il s'agit à présent de modifier et consulter vos stages. Pour cela, la page de saisie ou consultation contient un système de navigation permettant de parcourir la liste de vos stages.

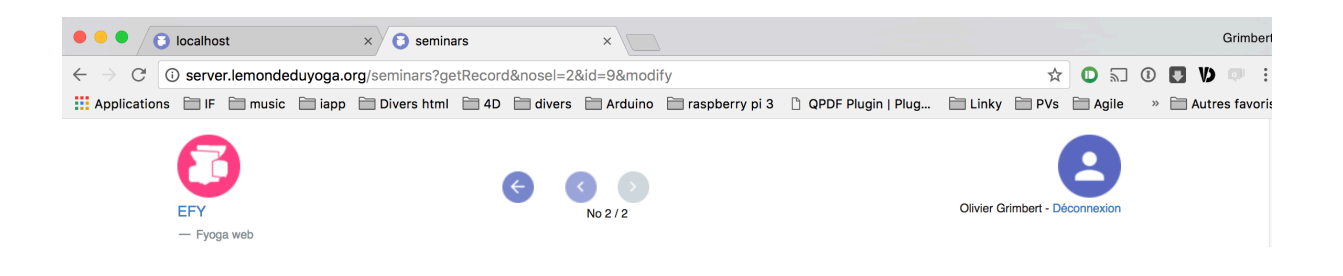

Grâce à ces trois boutons, vous pouvez facilement accéder à chacun de vos stages.

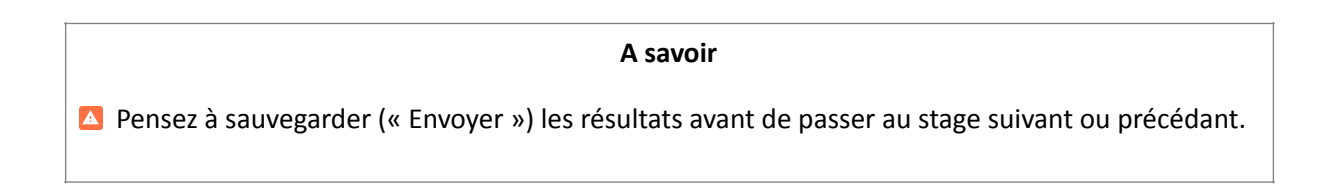